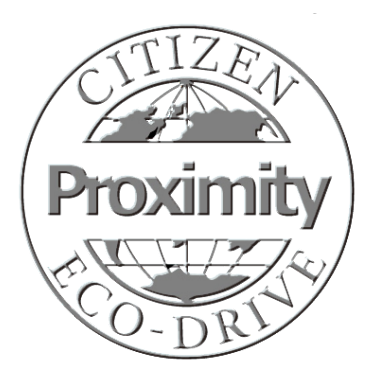

# **Updating Proximity Watch Firmware from v2.0 to v2.5 with Proximity App v2.5**

**Before commencing the upgrade of your firmware, be sure to read this guide completely.** The firmware update process will take from 10 to 15 minutes during which your watch and iPhone® should not be moved. Be sure to set aside a quiet and uninterrupted time for firmware updating.

**Your Proximity watch must be running firmware v2.0 or higher and your iPhone® must be on iOS 7 (7.04 or higher), iOS 8 or iOS 9 to self-upgrade to firmware v2.5 through Proximity App v2.5. Proximity Firmware v2.5 and Proximity App v2.5 are compatible with iOS 7 (7.04 or higher), iOS 8 or iOS 9 only.**

If your watch has been updated to v2.0 or higher , there will be a small 'punch mark' or laser engraved dot at the end of the serial number. Graphic shows approximate marking location: 241020066

If your Proximity watch does not feature firmware v2.0 or higher, please contact Citizen for upgrading information.

## **Fully charge your Proximity watch.**

Although the power reserve indicator on your watch may indicate level 3, your watch may require additional charging for the update process. This is because your watch is not charged to its maximum full power reserve and additional charging is needed. Maximum power reserve is needed for the update process to ensure sufficient power during the update process.

**Your iPhone**® **must be running iOS 7 (7.0.4 or higher), iOS8 or iOS 9.** 

**Be sure your iPhone**® **is plugged in to a power source and charged to at least 50 percent capacity.**

**Use of the Proximity App v2.5 has significantly changed from previous versions. Be sure to review the Proximity App v2.5 user guide befor use. You may download this from the setting instruction page of our website. Use movement calibre W760 as your movement calibre search.**

## **STEPS FOR FIRMWARE UPDATING**

**1)** If your Proximity watch is actively connected to your iPhone®, disconnect the Bluetooth® connection:

Pull the crown out one click and rotate to move the mode hand to 'DCT' mode. Push the crown back in one click. After a few seconds, your Proximity watch will disconnect.

- **2)** Pull the crown out one click, then rotate the crown to move the mode hand to the 'TME' mode. Push the crown in one click.
- Press and hold the upper right button for 7 to 8 seconds until the second hand makes a full revolution. **3)** Clear any stored pairing information from your Proximity watch:
- **4)** Delete the original Proximity App from your iPhone®  $\left|\sum_{\text{CTIZEN}}\right|$  (white icon):
	- a) Tap and hold the Proximity App icon until an 'X' appears in the upper left corner.
	- b) Tap on the  $\mathbf{\times}$  to delete the Proximity App.
	- c)A message will show asking you to confirm deleting the App. Tap on 'Delete'.

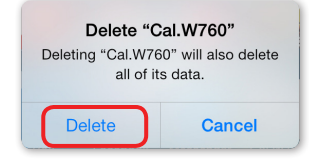

d) Press and release the iPhone® home button to exit 'Delete/Move' function.

**5)** Delete the Proximity Bluetooth® device from your iPhone®:

Tap on iPhone® Settings: ©

Tap on Bluetooth<sup>®</sup>: <sup>\$</sup> Bluetooth

Tap the  $(i)$  to the right of the Eco-Drive Proximity device.

Tap on 'Forget this Device' at the top of the screen. Forget this Device

Tap on 'Forget Device' in red at the bottom of the screen.

Tap on  $\zeta$  settings ) in the upper left corner of the screen.

Press and release the home button on your iPhone® to exit Settings.

**6)** Download the Proximity App v2.5 from the App Store. App v2.5 features a blue icon:

**7)** Tap on and open the Citizen Eco-Drive Proximity App v2.5

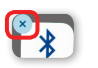

#### **STEPS FOR FIRMWARE UPDATING** *(cont'd)*

**8)** You will see a notification screen asking if you want to check for a firmware update. Tap 'Yes':

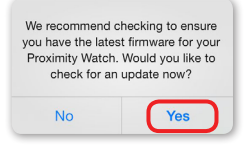

**9)** If your iPhone® is not plugged into a power source you will see a notification asking you to plug your phone in. Plug in your iPhone® to a power source and tap 'Continue':

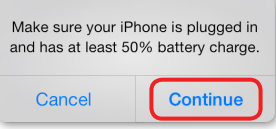

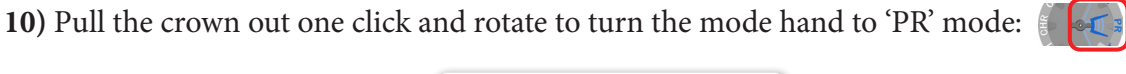

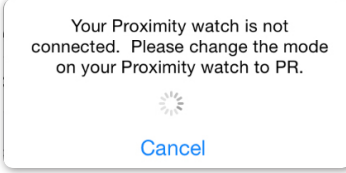

**11)** Push the crown in one click. If your watch is already in 'PR' mode, pull the crown out one click, then push back in. When your Proximity watch connects, a notification confirming current firmware and new firmware will show as available. Tap on 'Yes':

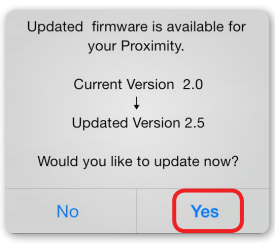

**12)** A caution message will show advising you to place your watch near your iPhone® and do not move your watch or iPhone® during the update process. Tap on 'Proceed':

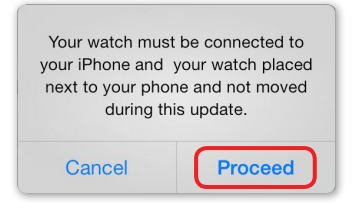

**13)** Firmware updating commences:

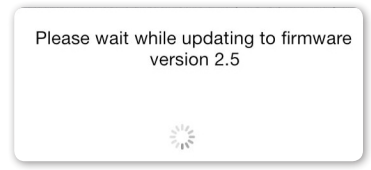

## **STEPS FOR FIRMWARE UPDATING** *(cont'd)*

**14)** At this time, the Proximity App measures the power reserve (voltage) of the watch. If the voltage is not high enough to continue, you will see a message advising you to charge your watch.

Although power reserve may show maximum, voltage may not be to maximum capacity. This is much like a fuel gauge that shows a full tank, but there is still room for an additional gallon or two of fuel.

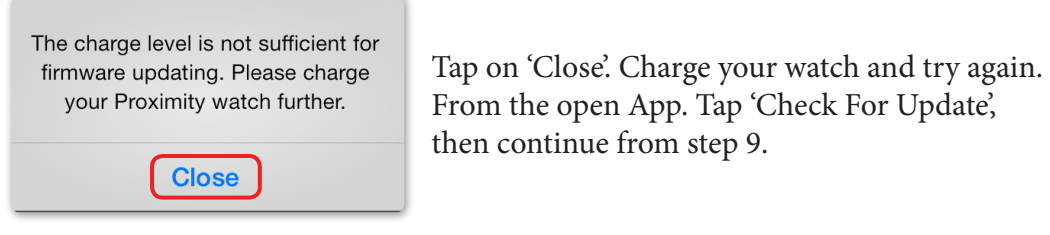

**15)** If the power reserve (voltage) of the watch is sufficient, firmware updating commences. This process takes approximately 10-minutes. Remember, do not move your watch or iPhone® during this process:

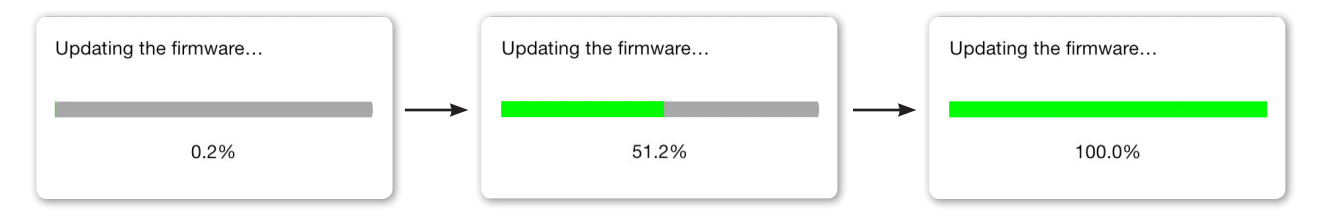

**16)** Upon successful firmware updating, you will see a confirmation notification. Tap on 'Close':

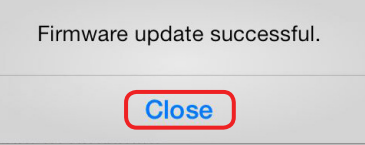

**17)** You will be returned to the App main screen and your Proximity watch will disconnect. This completes updating your firmware. You must now pair your Proximity watch with your iPhone®.

**18)** Press and release the home button on your iPhone®.

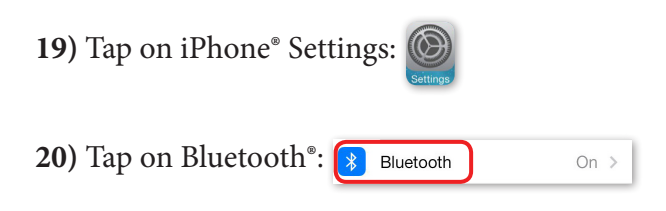

## **STEPS FOR FIRMWARE UPDATING** *(cont'd)*

The Bluetooth® screen is shown. Be sure Bluetooth® is turned on. Note: you may have other devices showing in this screen:

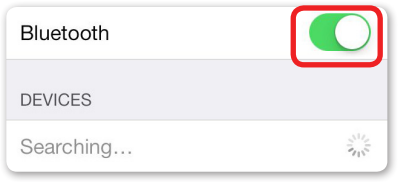

**21)** With your Proximity watch already in 'PR' mode from previous steps, pull the crown out one click, then push back in one click. This activates the pairing process. Your Eco Drive Proximity Device will show on the iPhone® Bluetooth® devices with a status of 'not paired' to the right:

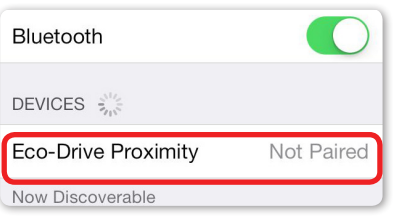

**22)** Tap on 'Eco-Drive Proximity'. A pairing request will be presented. Tap on 'Pair':

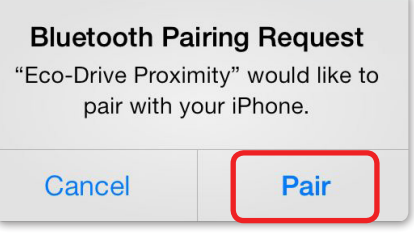

**23)** Upon successful pairing, the Eco-Drive Proximity device status will change to 'Connected':

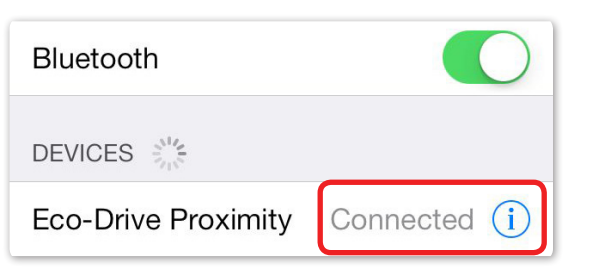

The upper right sub-dial hand on your Proximity watch will rotate to reflect the Bluetooth® connected power reserve level:

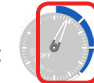

**24)** Tap on 'Settings' at the top left of the screen:  $\sqrt{\mathsf{S}\text{ettings}}$ 

**25)** Press and release the home button on your iPhone®. This completes pairing.

**26)** Pull the crown out one click and rotate to move the mode hand to 'TME' mode.

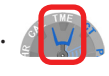

**27)** Push the crown in one click to the closed position next to the case. You may now use your Proximity watch updated to firmware v2.5 with the Proximity App v2.5.